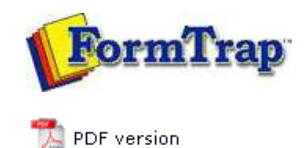

## **Design & Objects**

- Designing a Static Form
- Designing a Dynamic Form

#### **Objetcs**

Creating Objects

- $\triangleright$  Line
- $\triangleright$  Rectangle
- Ellipse and Circle
- **Image**
- **D** Image Substitution
- **Text**
- **Barcode**
- **P** Print Rules for an Object
- Deleting Objects
- **Arranging Objects**

### **Page Elements**

- **Creating Page Elements**
- Deleting Page Elements
- **B** Arranging Page Elements

# **FTDesign Manual V7.5**

Theory & Decisions | Tools & Options | Printline or Records mode **Design & Objects** | Masking & Font Change | Projects | Testing & Viewing Repaginator | FTSplitDef | Registry Update | Special Forms

### Creating Objects - Image

**The Picture tool** is used to insert an image.

Top

### Creating Image Objects

Graphics such as logos and scanned signatures can be inserted easily into the form design. FTDesign supports bitmap (.bmp), JPEG (.jpg), GIF and TIFF graphics. To include graphics in other file formats, you need to convert them using one of the many freely available graphics format converters.

To insert an image:

- Choose **Picture** from the **Draw** menu or click the **Picture tool** button on the toolbar. The cursor changes to a cross-hair pointer.
- Click and drag the mouse diagonally to locate the top-left corner of the picture. The picture draws at it's native size.
- Release the mouse button and the **Picture** dialog box will open.
- On the **Settings** tab, edit
	- By clicking the browse **"..."** button you may choose a different picture file.
	- **Linked**  these pictures are not copied into the form, but referenced by the form from a folder when FTDesign is used. The production system MUST have access to pictures that are linked. To link the picture, tick the **Linked** checkbox.
	- **Scalable**  these pictures can be resized by moving the black handles when the picture is selected. Holding the **SHIFT** key down while resizing will retain the proportions of the image. To make the image scalable tick the **Scalable** checkbox.

Note: Image scaling is the most process intensive function in FormTrap, for production efficiency build logos and images to their final size using your graphics tools rather than scaling in FormTrap.

- **Print white color transparent** Checking this box will make all the white pixels within a picture transparent. The transparent pixels do not print at run time. This option is especially useful when placing a picture on top of a filled/colored background. To make the white pixels within an image transparent check the **Print white color transparent** check box.
- **Image substitution** using **image substitution** you can insert information from external files onto the output form.

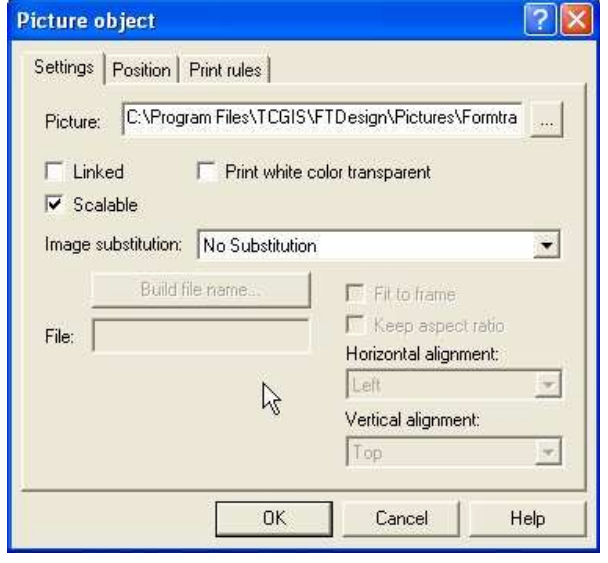

On the **Position** tab, edit the image's position and size.

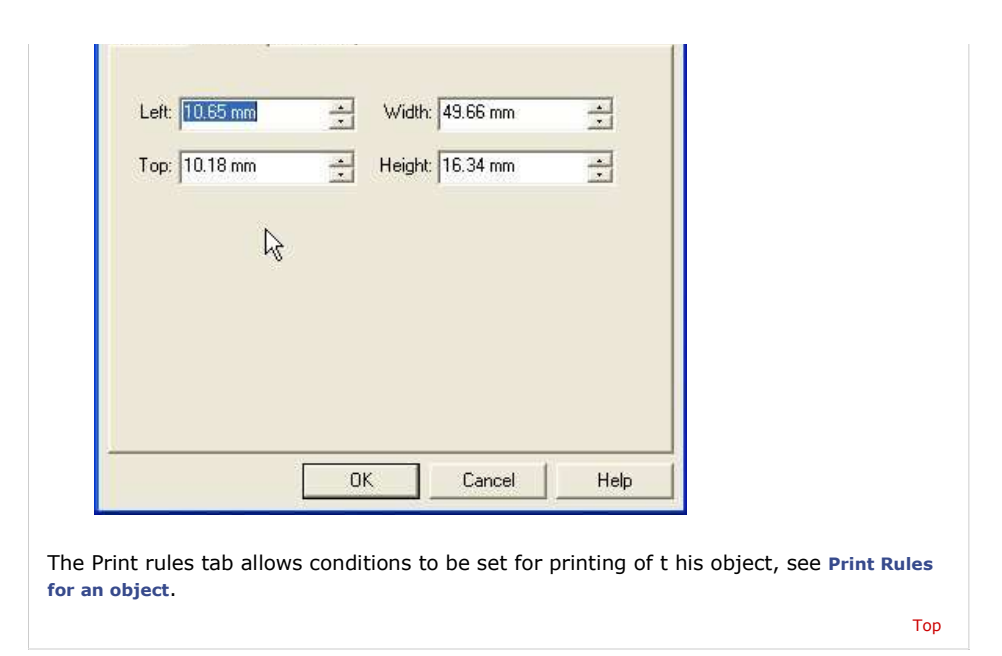

**Disclaimer** | **Home** | **About Us** | **News** | **Products** | **Customers** | **Free Trial** | **Contact Us** | **Success Stories Copyright © 1995-2011 TCG Information Systems Pty. Ltd. All rights reserved.**